## **WYNIKI BADAŃ ON-LINE - INSTRUKCJA DLA PACJENTA**

Aby korzystać z sytemu **niezbędne** jest podanie numeru **PESEL, polskiego numeru telefonu oraz adresu mailowego.**

1. **Po otrzymaniu na maila i wiadomości SMS z informacją o dostępnym wyniku** otwórz stronę *www.cellgen.pl*.

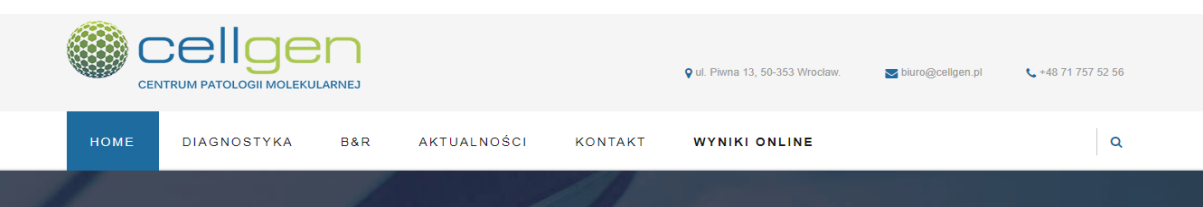

- 2. Kliknij zakładkę **WYNIKI ONLINE.**
- 3. Wpisz swój **PESEL** oraz **adres mailowy** oraz kliknij *Zaloguj***.**

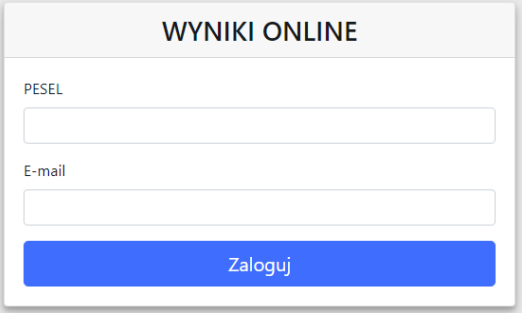

- 4. Jeśli wpisane dane są poprawne, otrzymasz wiadomość SMS z jednorazowym kodem dostępu do systemu.
- 5. Przepisz kod podany w wiadomości SMS, następnie kliknij *Zaloguj.*

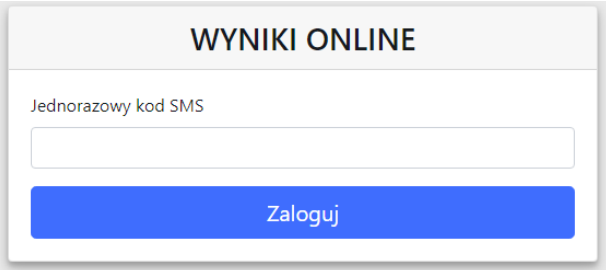

6. Aby pobrać wynik należy kliknąć Pobierz wynik badania.

## **IMIE I NAZWISKO PACJENTA**

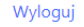

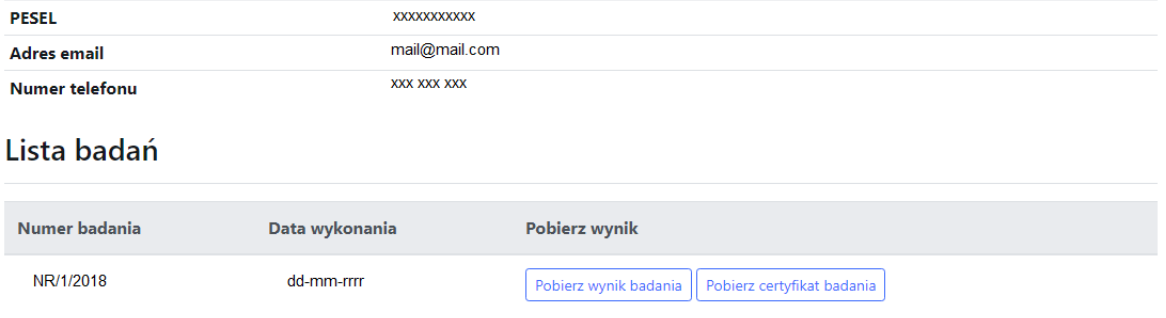

Wynik badania został podpisany certyfikatem kwalifikowanym. W celu potwierdzenia autentyczności podpisu elektronicznego, należy pobrać plik certyfikatu oraz otworzyć go za pomocą aplikacji Szafir (do pobrania na stronie http://www.elektronicznypodpis.pl/informacje/aplikacje/)